## PRINTING & DOWNLOADING PROCESS OF ACRs IN iHRMS

In iHRMS, there is a special arrangement for the printing of finalized ACRs and an authority is required for the viewing and downloading of the ACRs. Earlier the creator of the ACR (identified as Custodian) was given the responsibility to create/initialize the ACR but afterward, the same authority is given to Cadre Controlling Officer (CCA) who should be some Senior Officer from the department/office.

It may be noted that ACRs will be shown for those employees whose ACR has filled and evaluated completely by all concerned Assessment Authorities that is DC / Reporting /Reviewing / Accepting Authorities and the ACR is marked to Custodian. It may be noted that the final grading will be shown only when evaluation is done by minimum two Assessing authorities or the evaluation is directly done by the accepting authority.

The CCA will be created by Department Administrator as per the process explained below:

1. Login from department administrator and select ACR Management→View ACR Setting→Set HQ Office as shown in the following screen:

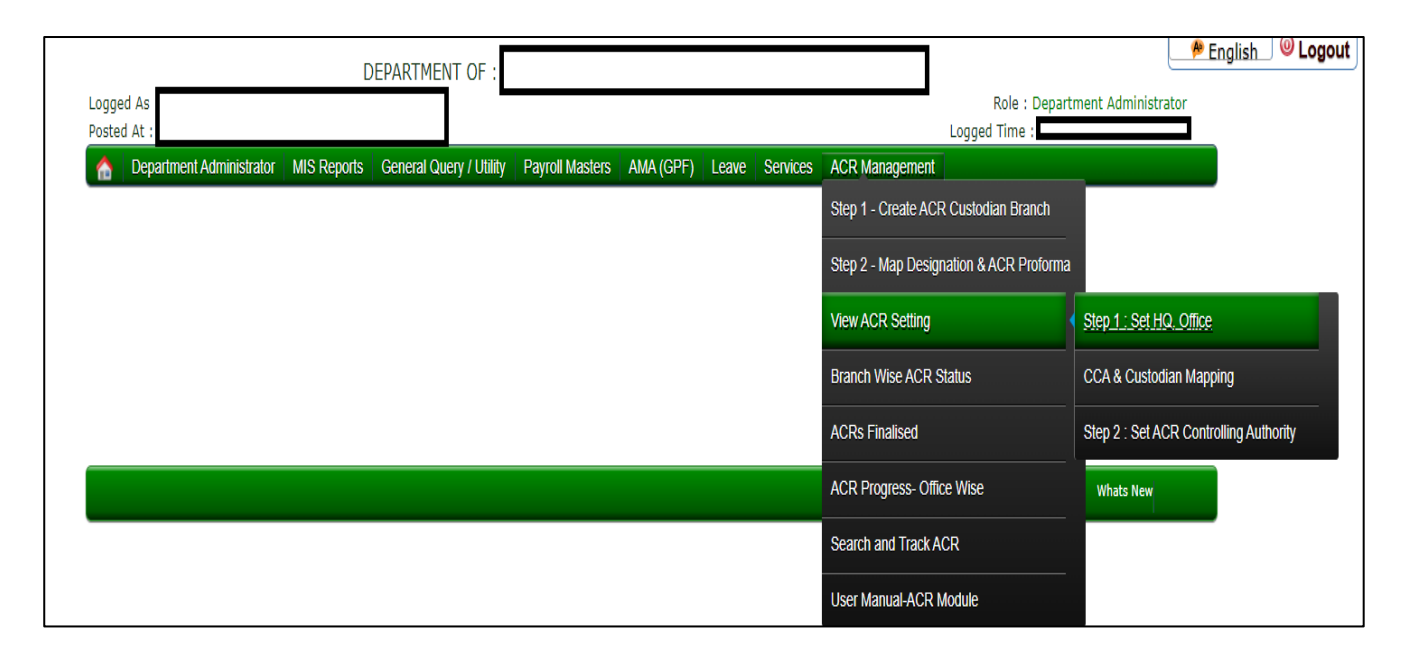

This will open the following screen where the details are to be entered as per the screen below.

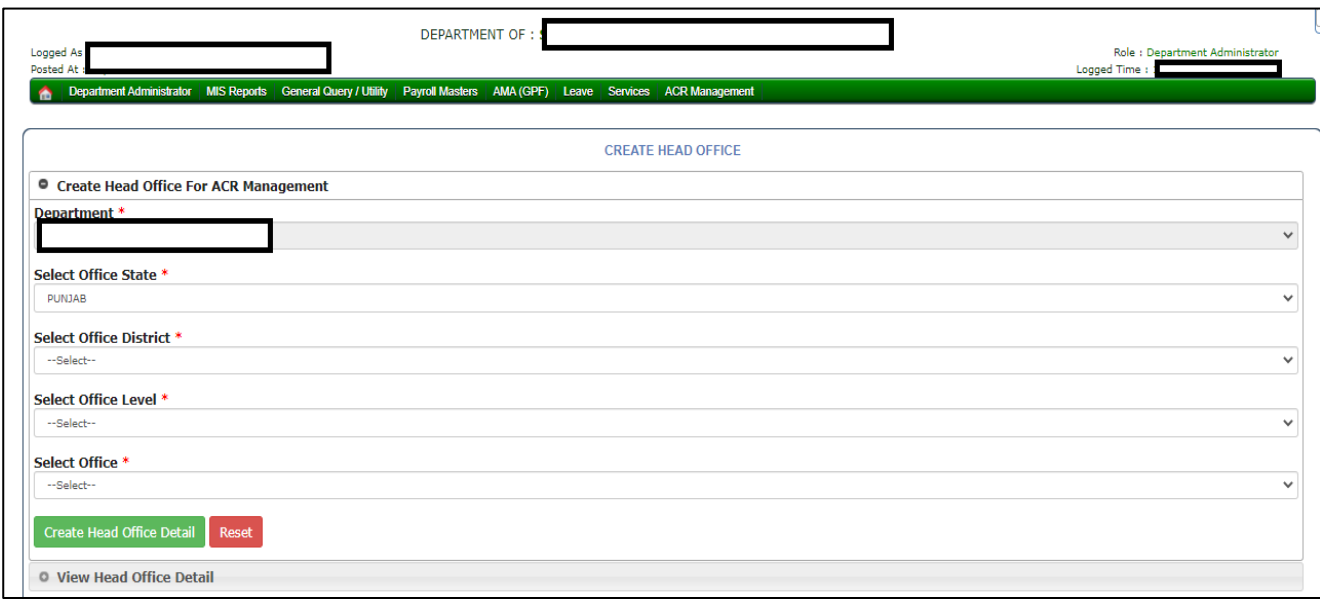

In case it is already filled, then the same will be shown for viewing. For the sake of security, the details are not shown explicitly.

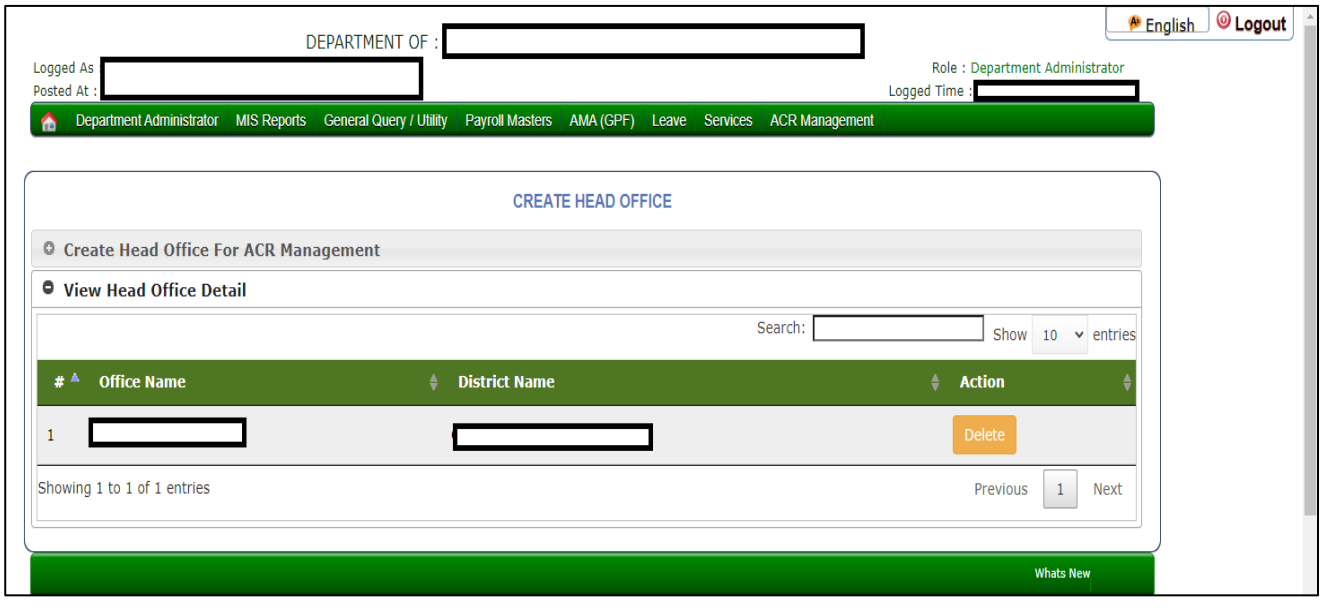

After the above step, then select the menu ACR Management→View ACR Setting→Set ACR Controlling Authority as shown below:

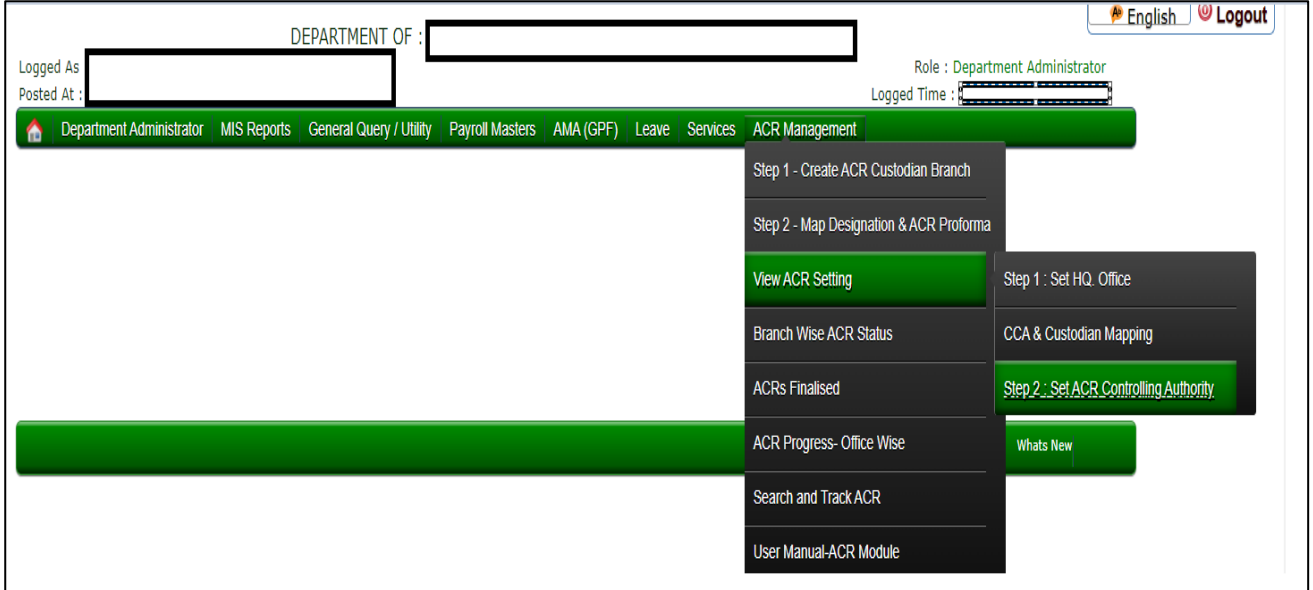

While setting CCA, the CCA can be given permission based upon designations or service cadre beside Service Group. Further the CCA can be created as per the need at Head Office/Field Office or All Offices in the Department. See the screens below:

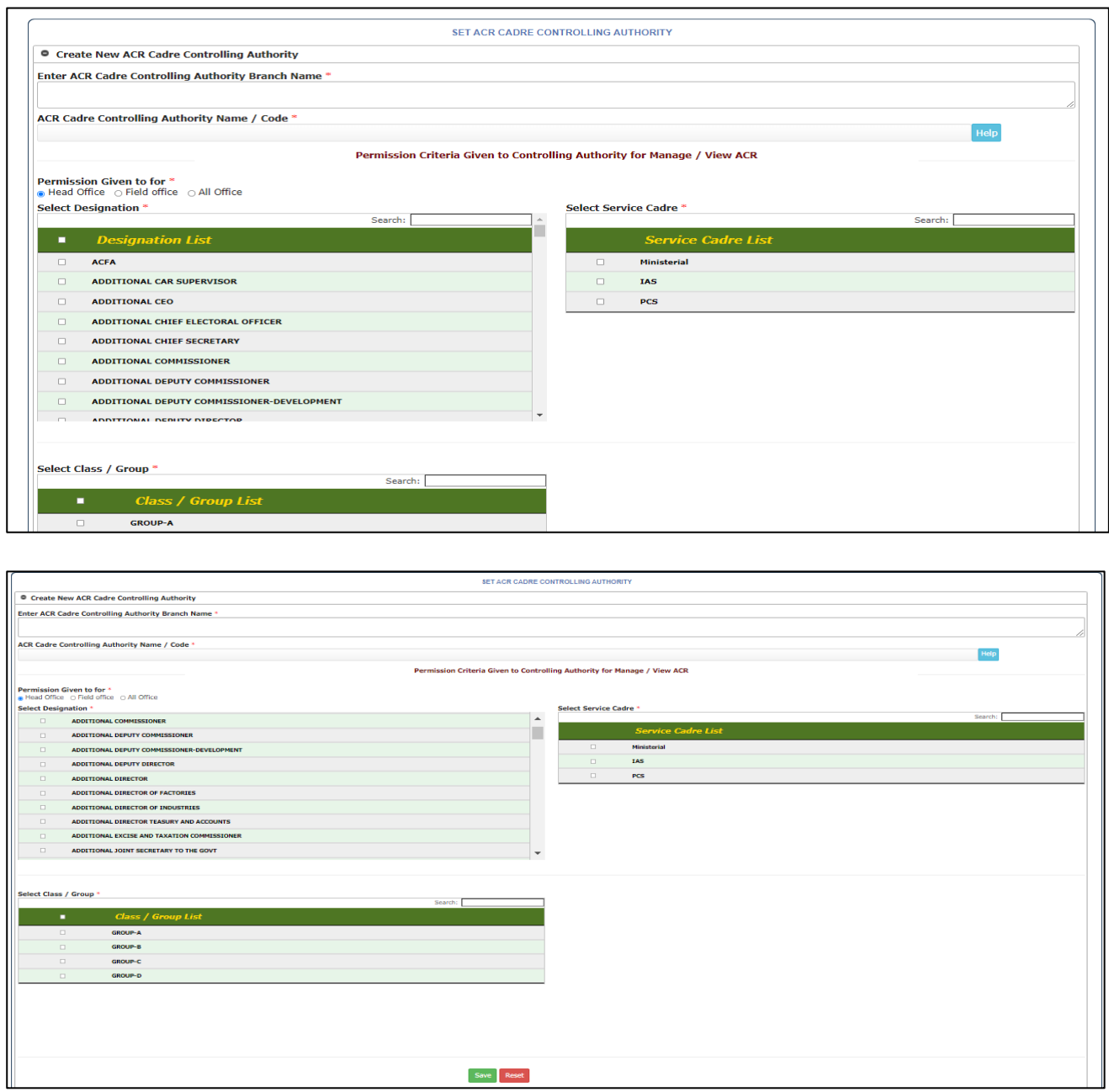

And if any CCA is created already then select View ACR Cadre Controlling Authority as shown below:

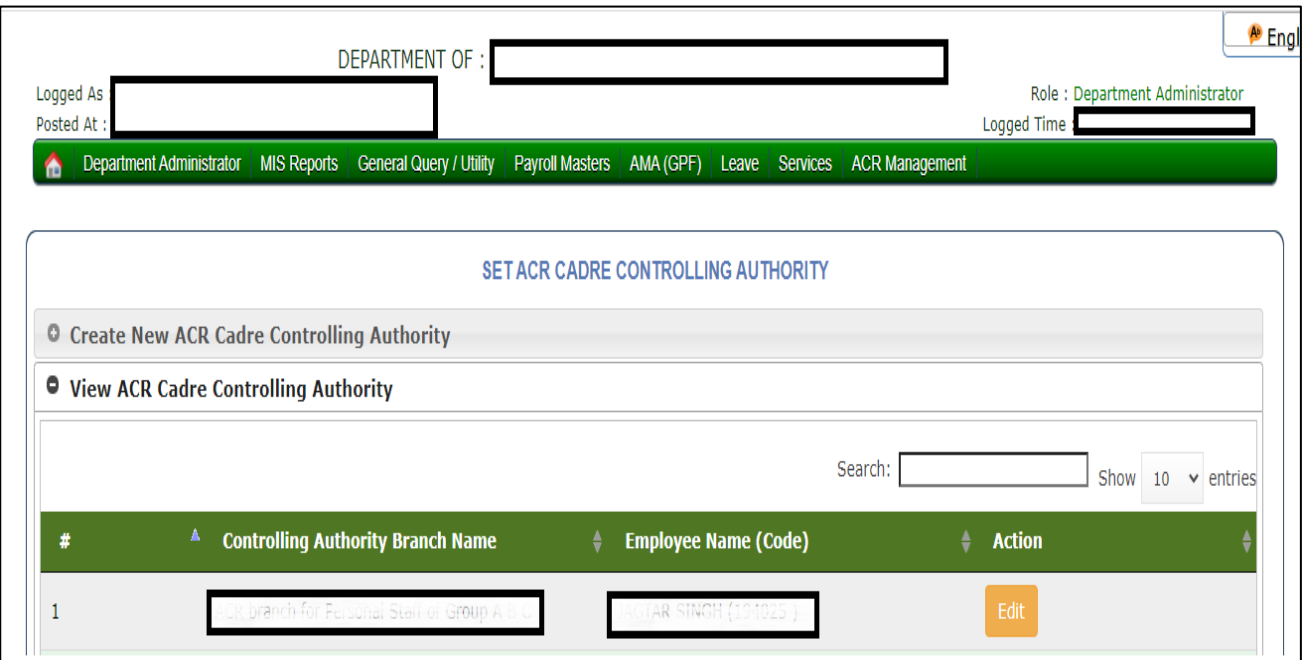

After the creation of CCA, the custodians available in Department which have been created earlier can be mapped with the CCA as per the selection of menu ACR Management→View ACR Setting→CCA & Custodian Mapping option. See the screen below:

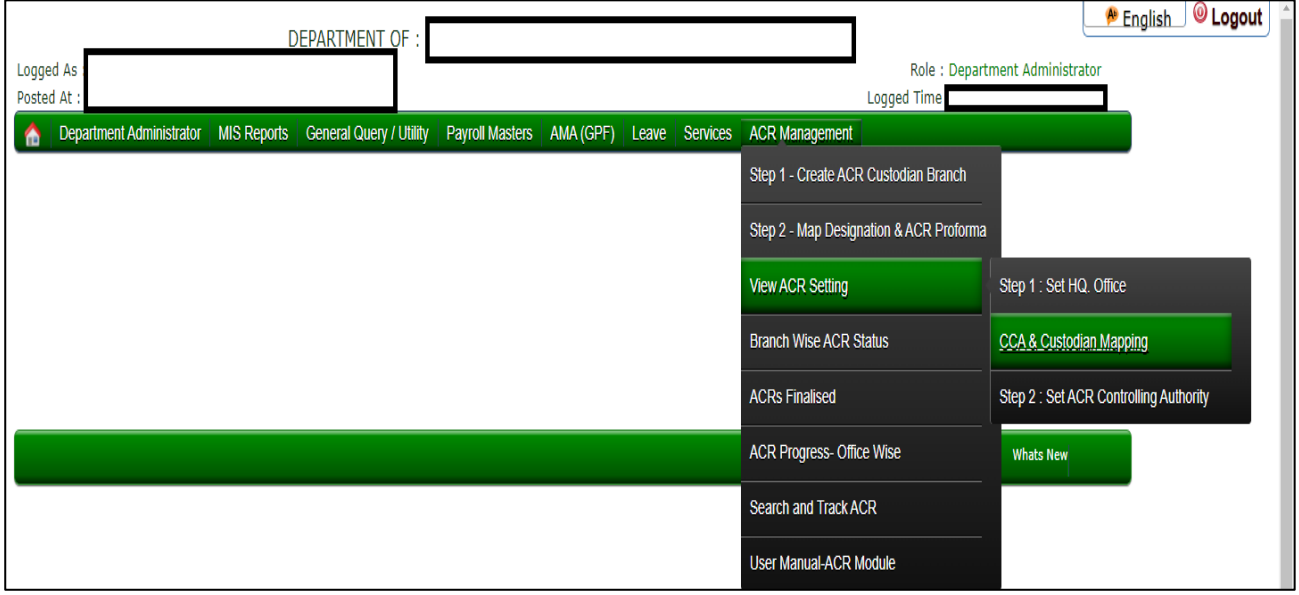

Upon selecting the menu, the following screen will be opened where the mapping of CCA and Custodian(s) can be done. If there are more than one CCA, then custodians created in the department can be mapped to any CCA. If required, all the custodians can be mapped to any single CCA or as desired. See the screen below:

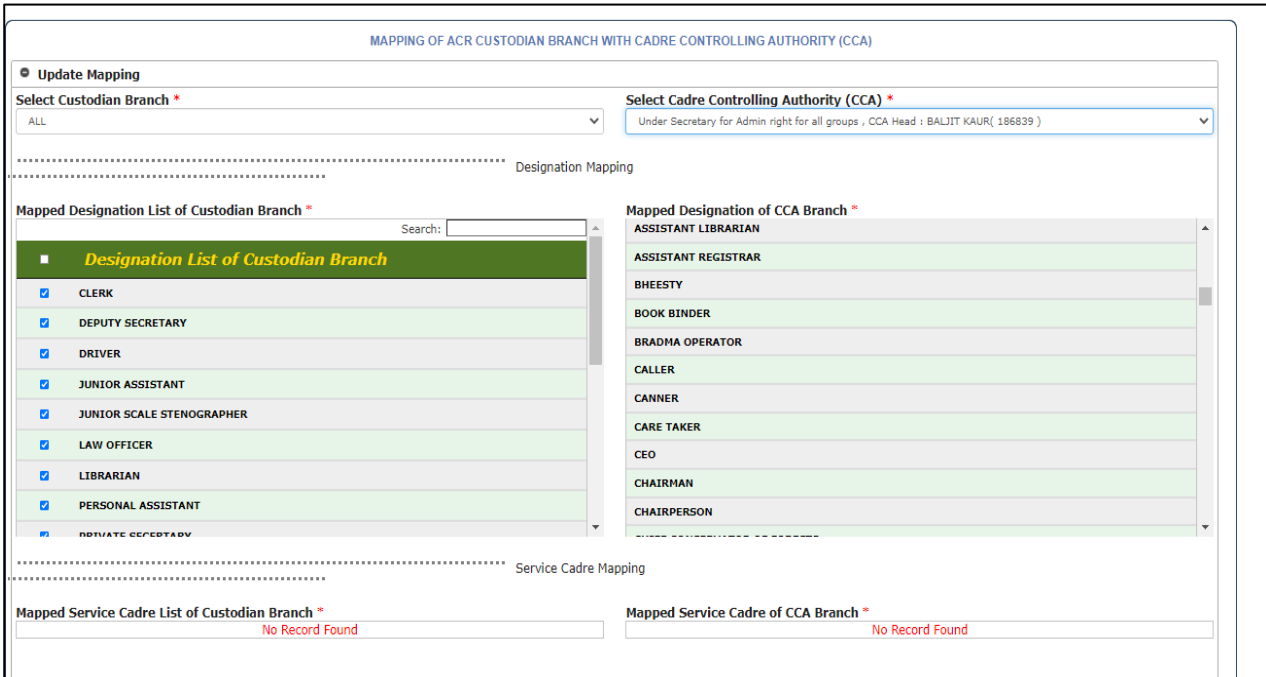

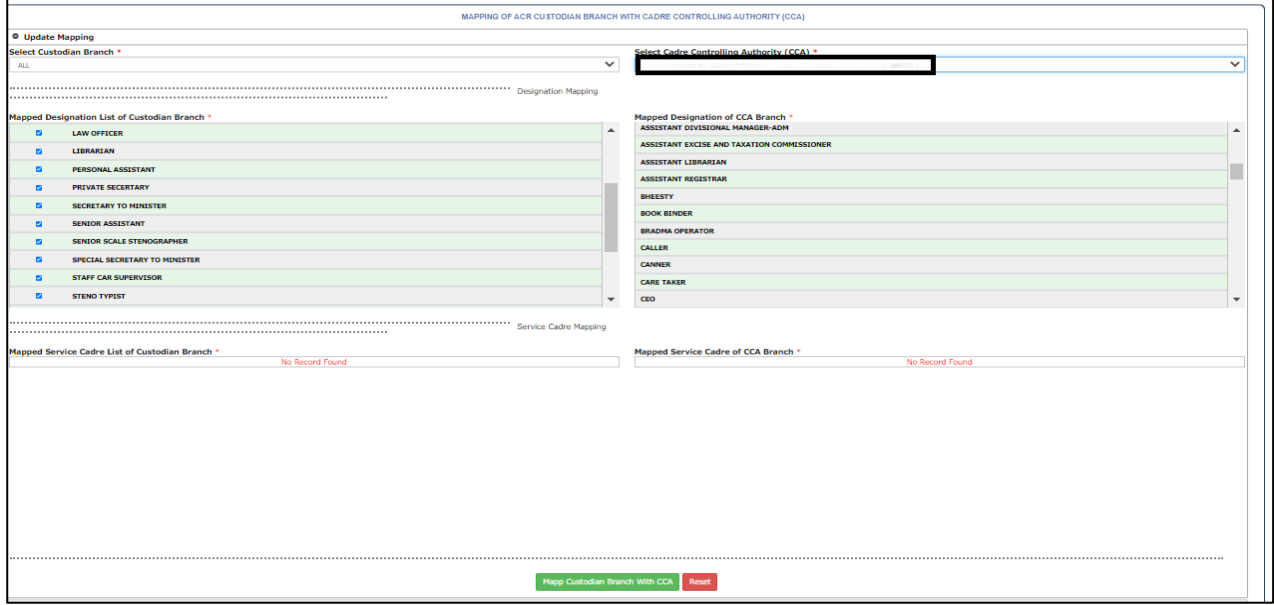

If required, the existing mapping of custodian with CCA can be deleted as shown below by selecting the option 'Delete Mapping'

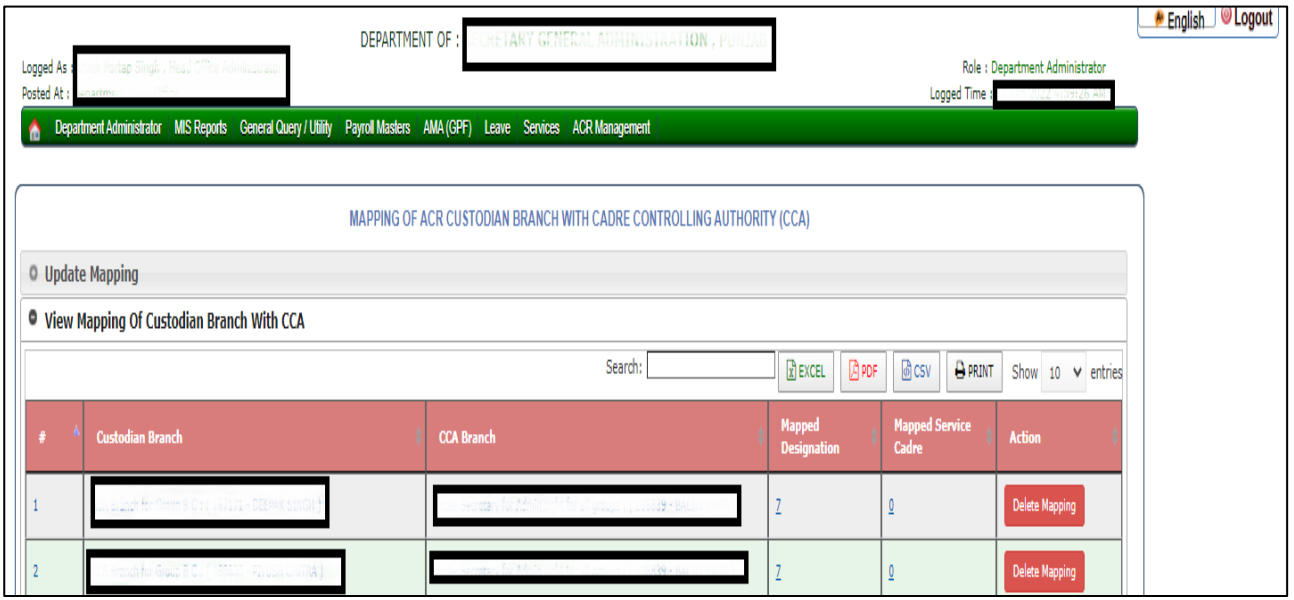

If required then any particular designation mapped under CCA & Custodian can also be deleted as shown below:

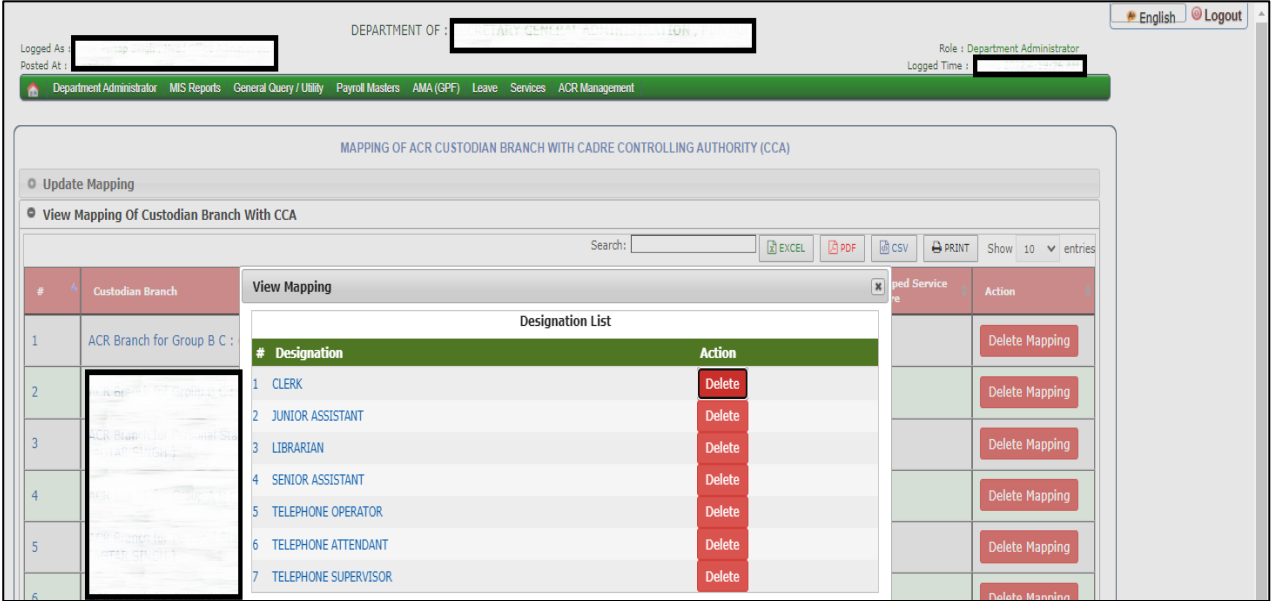

## **How to Print the ACRs**

Once the CCA and custodian mapping is done then CCA may login with his/her credentials which are his employee code and password which is with him/her. After login select ACR Management→Final ACRs option as shown below:

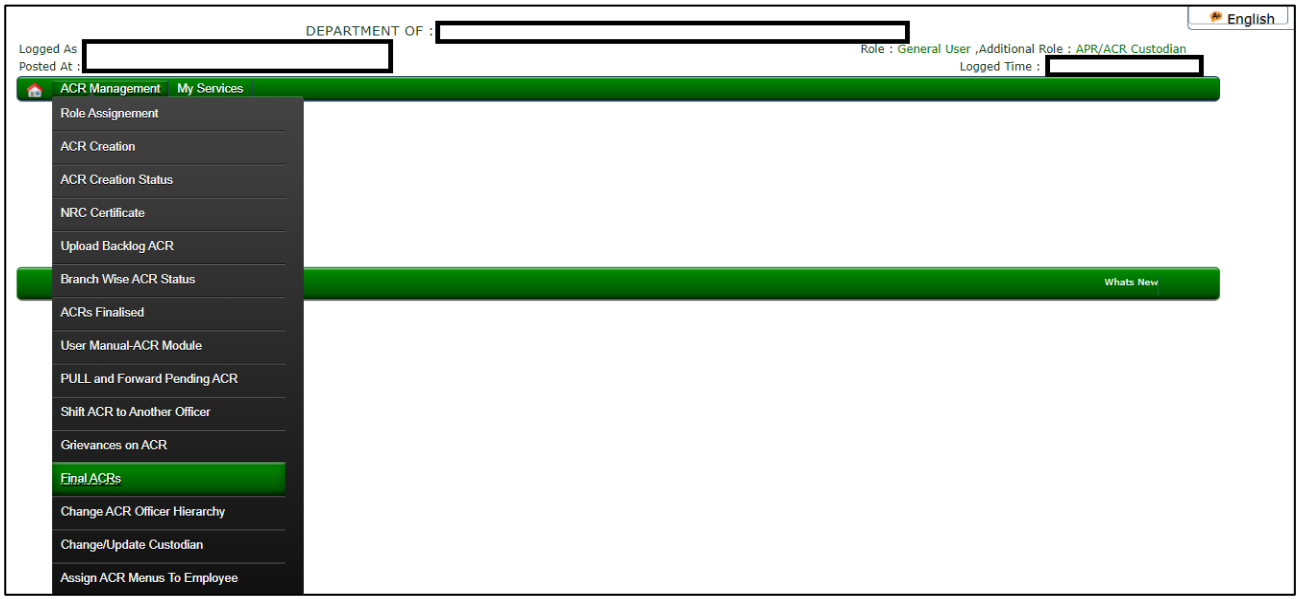

It may be noted that finalized ACRs are available in the system in data form and needs to be converted and uploaded in PDF format in the system so that these may be printed finally. To do so then CCA will select the designations / service cadre and all the employees under that designation and service cadre will be shown along with Action button to upload the ACR. Either one or more than one or all employees shown as per the selection of designation/cadre will be uploaded and then can be downloaded. See the subsequent screen where ACR of one employee is ready to upload.

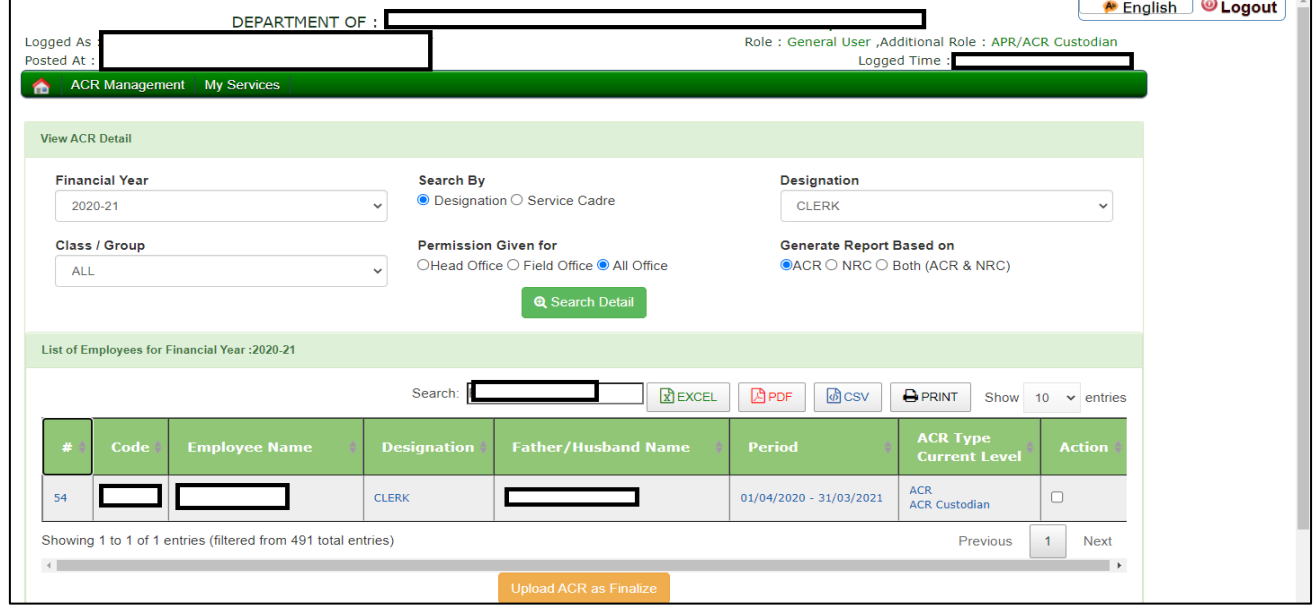

And upon uploading, the PDF file of ACR will be available for printing as PDF as shown below:

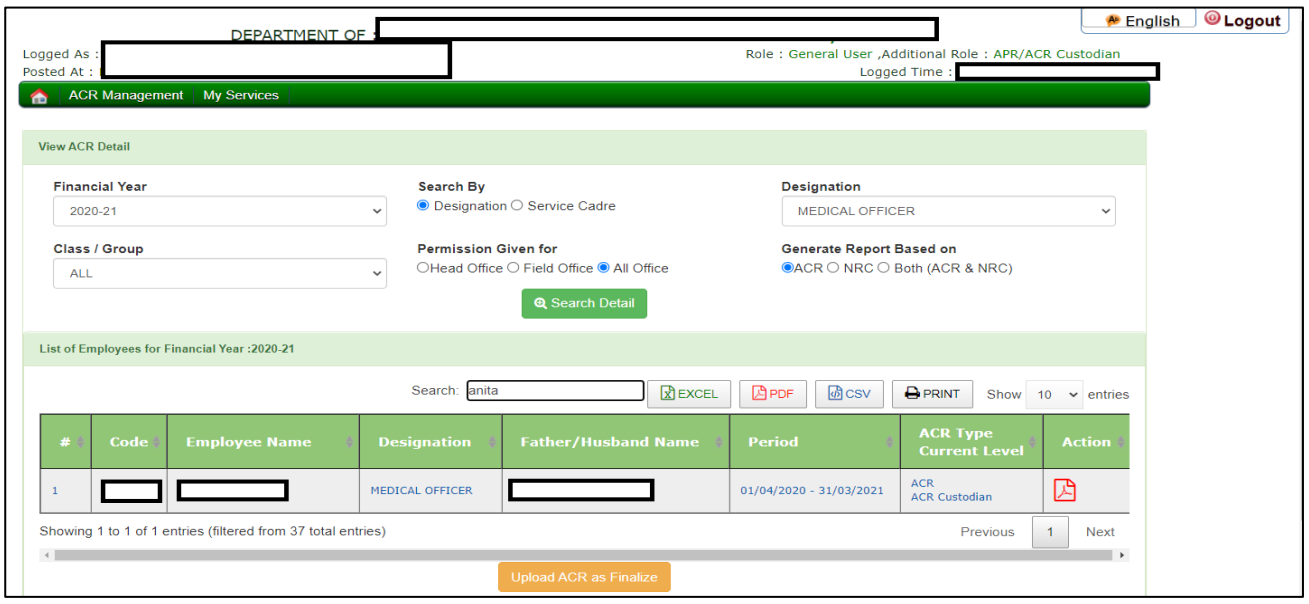

**Note (1)** If may be the case that for a particular employee or number of employees, even after selecting proper designation/service cadre, are not shown/visible to the CCA, then there may be issue with the Parent department entry of the employee which needs to be updated by Office concerned by using option of 'Service Book related various updation'.

**Note (2)**: If employee's ACR is initiated by another department custodian (where employee is posted) then that employee ACR will have to be pulled to Establishment CCA account by following the procedure defined below:

Login as ACR Creator/Custodian and select option 'Create update custodian'. See the screen below where this option is displayed:

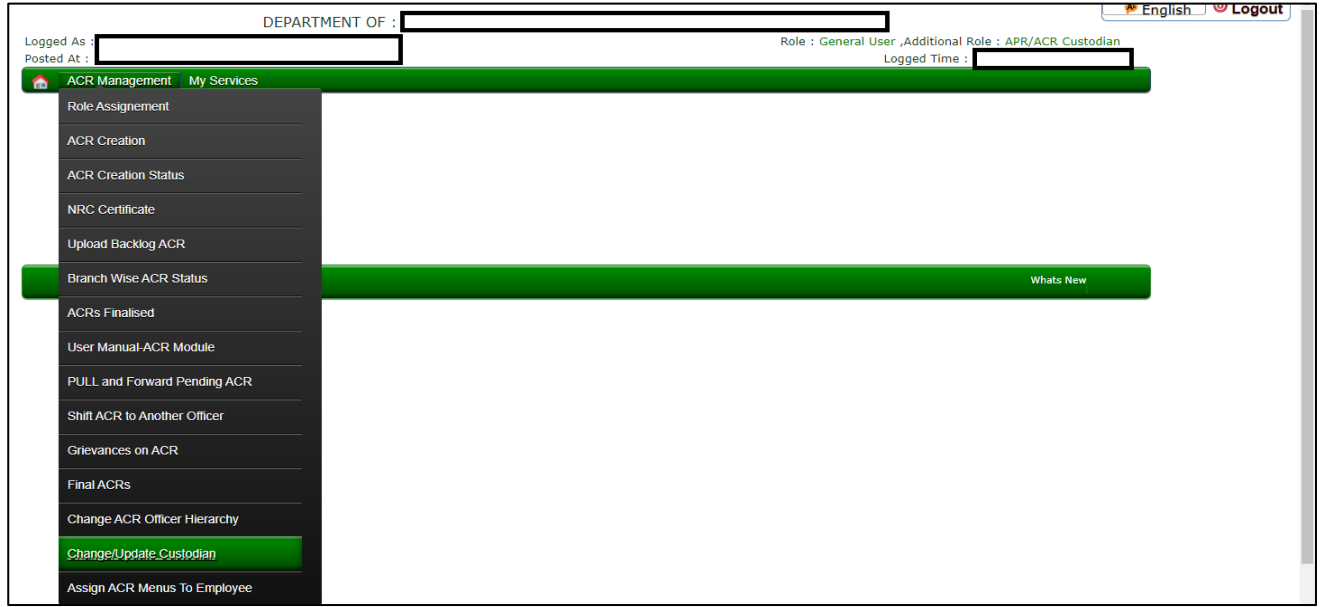

Provide the parameters asked and pull the ACR of those employees whose ACR is created by the department where employee is posted. See the screen below:

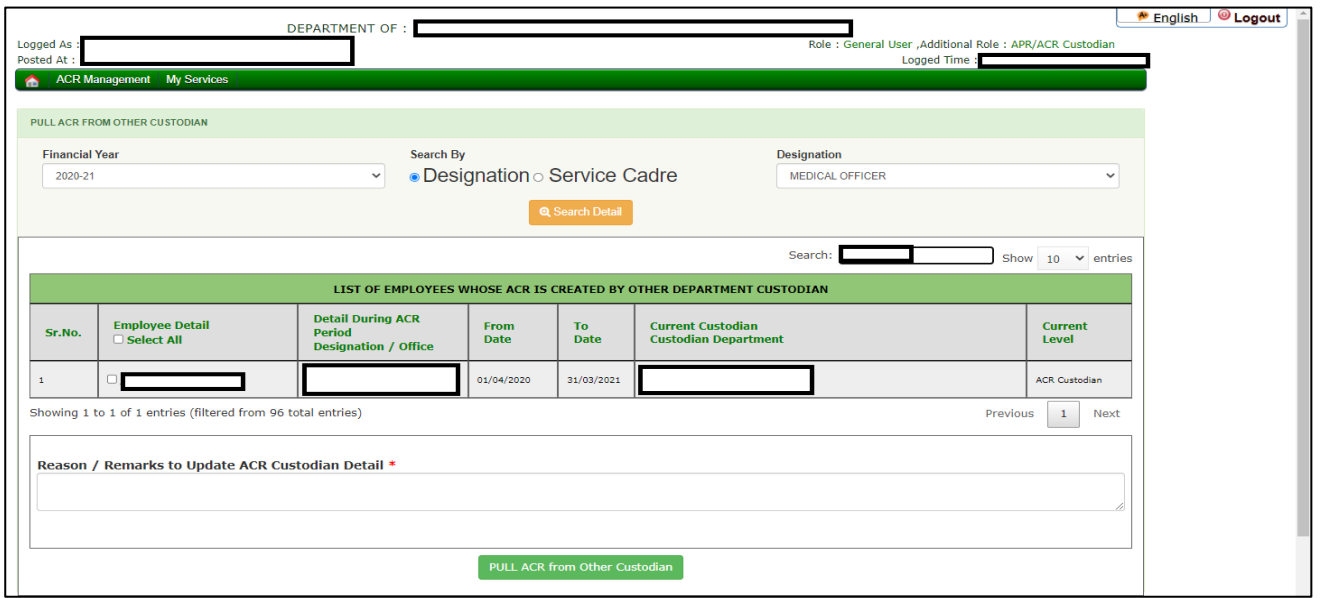

After pulling the ACRs of the employee from the department where the employee is posted, these will be shown to CCA by following the steps as mentioned above already.